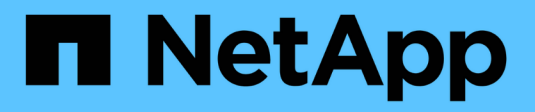

# **Replica del backup con SnapVault**

NetApp Solutions SAP

NetApp March 11, 2024

This PDF was generated from https://docs.netapp.com/it-it/netapp-solutions-sap/backup/amazon-fsxbackup-replication-with-snapvault\_overview.html on March 11, 2024. Always check docs.netapp.com for the latest.

# **Sommario**

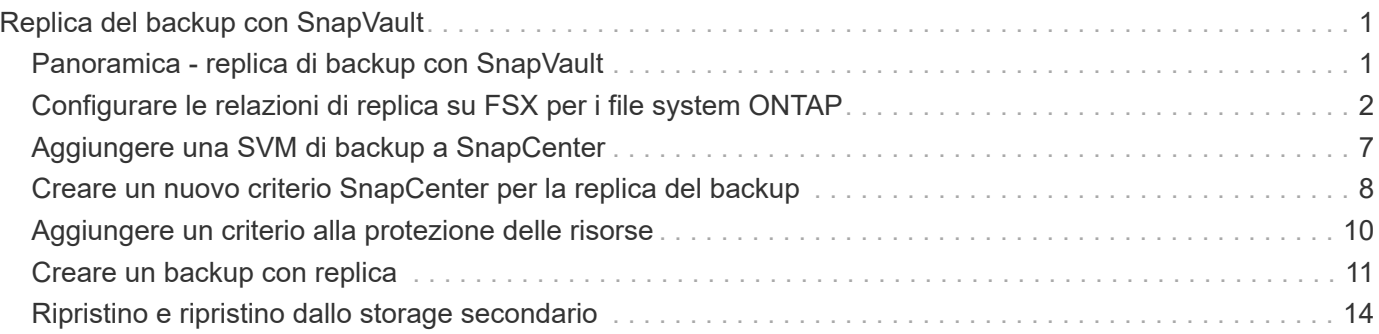

# <span id="page-2-0"></span>**Replica del backup con SnapVault**

## <span id="page-2-1"></span>**Panoramica - replica di backup con SnapVault**

Nella nostra configurazione di laboratorio, utilizziamo un secondo file system FSX per ONTAP in una seconda zona di disponibilità AWS per mostrare la replica di backup per il volume di dati HANA.

Come discusso nel capitolo [""Strategia di protezione dei dati""](https://docs.netapp.com/it-it/netapp-solutions-sap/backup/amazon-fsx-snapcenter-architecture.html#data-protection-strategy), La destinazione della replica deve essere un secondo FSX per il file system ONTAP in un'altra zona di disponibilità per essere protetto da un errore del file system FSX primario per ONTAP. Inoltre, il volume condiviso HANA deve essere replicato nel file system FSX secondario per ONTAP.

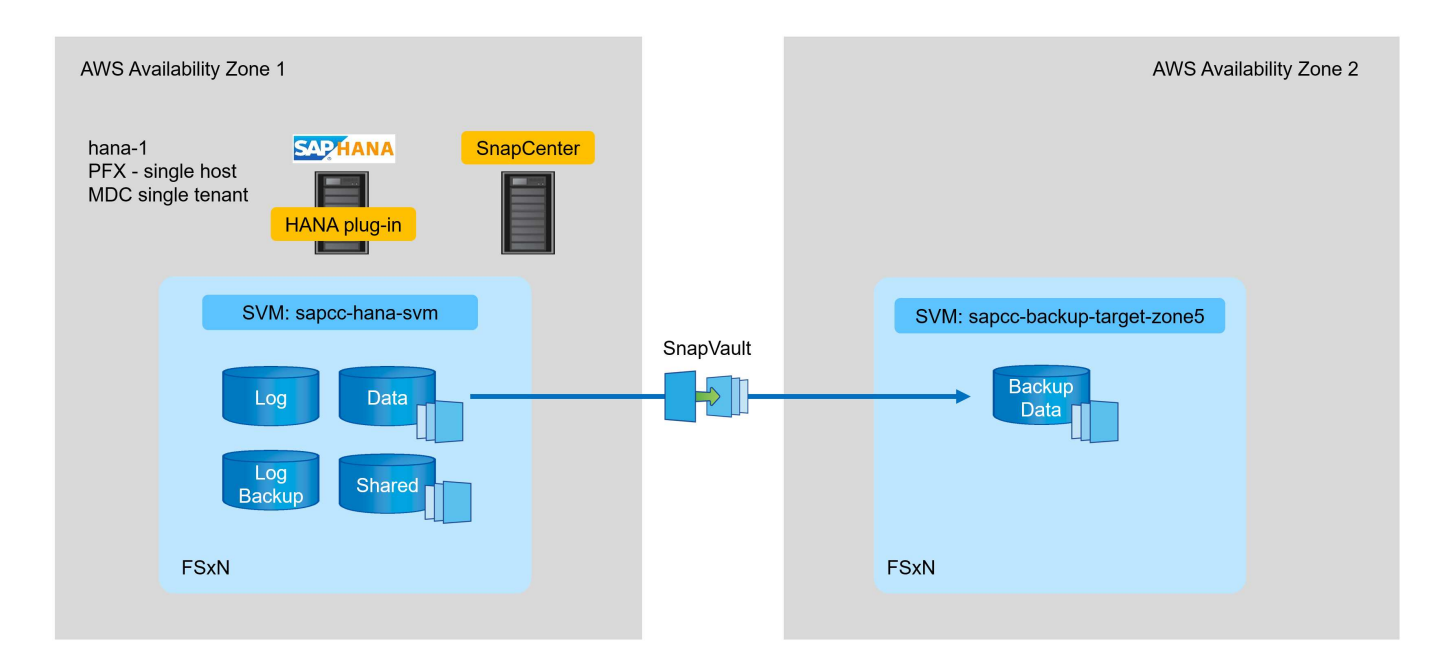

#### **Panoramica delle fasi di configurazione**

È necessario eseguire un paio di passaggi di configurazione sul layer FSX per ONTAP. Puoi farlo con NetApp Cloud Manager o con la riga di comando FSX per ONTAP.

- 1. Peer FSX per file system ONTAP. I file system FSX per ONTAP devono essere dotati di peering per consentire la replica reciproca.
- 2. SVM peer. Le SVM devono essere peering per consentire la replica tra loro.
- 3. Creare un volume di destinazione. Creare un volume nella SVM di destinazione con il tipo di volume DP. Tipo DP deve essere utilizzato come volume di destinazione della replica.
- 4. Creare un criterio SnapMirror. Viene utilizzato per creare un criterio per la replica con il tipo vault.
	- a. Aggiungere una regola al criterio. La regola contiene l'etichetta SnapMirror e la conservazione dei backup nel sito secondario. È necessario configurare la stessa etichetta SnapMirror in un secondo momento nel criterio SnapCenter in modo che SnapCenter crei backup Snapshot nel volume di origine contenente questa etichetta.
- 5. Creare una relazione SnapMirror. Definisce la relazione di replica tra il volume di origine e quello di destinazione e allega un criterio.

6. Inizializzare SnapMirror. In questo modo viene avviata la replica iniziale in cui i dati di origine completi vengono trasferiti al volume di destinazione.

Una volta completata la configurazione della replica del volume, è necessario configurare la replica di backup in SnapCenter come segue:

- 1. Aggiungere la SVM di destinazione a SnapCenter.
- 2. Creare una nuova policy SnapCenter per il backup Snapshot e la replica SnapVault.
- 3. Aggiungere il criterio alla protezione delle risorse HANA.
- 4. È ora possibile eseguire i backup con la nuova policy.

I seguenti capitoli descrivono i singoli passaggi in modo più dettagliato.

### <span id="page-3-0"></span>**Configurare le relazioni di replica su FSX per i file system ONTAP**

Per ulteriori informazioni sulle opzioni di configurazione di SnapMirror, consultare la documentazione di ONTAP all'indirizzo ["Workflow di replica di SnapMirror \(netapp.com\)".](https://docs.netapp.com/us-en/ontap/data-protection/snapmirror-replication-workflow-concept.html)

- FSX di origine per il file system ONTAP: FsxId00fa9e3c784b6abbb
- SVM di origine: sapcc-hana-svm
- FSX di destinazione per il file system ONTAP: FsxId05f7f00af49dc7a3e
- SVM di destinazione: sapcc-backup-target-zone5

#### **Peer FSX per file system ONTAP**

```
FsxId00fa9e3c784b6abbb::> network interface show -role intercluster
            Logical Status Network Current Current
Is
Vserver Interface Admin/Oper Address/Mask Node Port
Home
----------- ---------- ---------- ------------------ ------------- -------
----
FsxId00fa9e3c784b6abbb
             inter_1 up/up 10.1.1.57/24
FsxId00fa9e3c784b6abbb-01
en de la construction de la construction de la construction de la construction de la construction de la constr
true
            inter 2 up/up 10.1.2.7/24
FsxId00fa9e3c784b6abbb-02
en de la construction de la construction de la construction de la construction de la construction de la constr
true
2 entries were displayed.
```
FsxId05f7f00af49dc7a3e::> network interface show -role intercluster Logical Status Network Current Current Is Vserver Interface Admin/Oper Address/Mask Node Port Home ----------- ---------- ---------- ------------------ ------------- ------- ---- FsxId05f7f00af49dc7a3e inter 1 up/up 10.1.2.144/24 FsxId05f7f00af49dc7a3e-01 en de la construction de la construction de la construction de la construction de la construction de la constr true inter 2 up/up 10.1.2.69/24 FsxId05f7f00af49dc7a3e-02 en de la construction de la construction de la construction de la construction de la construction de la constr true 2 entries were displayed.

FsxId05f7f00af49dc7a3e::> cluster peer create -address-family ipv4 -peer -addrs 10.1.1.57, 10.1.2.7 Notice: Use a generated passphrase or choose a passphrase of 8 or more characters. To ensure the authenticity of the peering relationship, use a phrase or sequence of characters that would be hard to guess. Enter the passphrase: Confirm the passphrase: Notice: Now use the same passphrase in the "cluster peer create" command in the other cluster.

Ĥ.

peer-addrs Sono gli IP del cluster di destinazione.

FsxId00fa9e3c784b6abbb::> cluster peer create -address-family ipv4 -peer -addrs 10.1.2.144, 10.1.2.69 Notice: Use a generated passphrase or choose a passphrase of 8 or more characters. To ensure the authenticity of the peering relationship, use a phrase or sequence of characters that would be hard to guess. Enter the passphrase: Confirm the passphrase: FsxId00fa9e3c784b6abbb::> FsxId00fa9e3c784b6abbb::> cluster peer show Peer Cluster Name Cluster Serial Number Availability Authentication ------------------------- --------------------- -------------- -------------- FsxId05f7f00af49dc7a3e 1-80-000011 Available ok

#### **SVM peer**

```
FsxId05f7f00af49dc7a3e::> vserver peer create -vserver sapcc-backup-
target-zone5 -peer-vserver sapcc-hana-svm -peer-cluster
FsxId00fa9e3c784b6abbb -applications snapmirror
Info: [Job 41] 'vserver peer create' job queued
```

```
FsxId00fa9e3c784b6abbb::> vserver peer accept -vserver sapcc-hana-svm
-peer-vserver sapcc-backup-target-zone5
Info: [Job 960] 'vserver peer accept' job queued
```
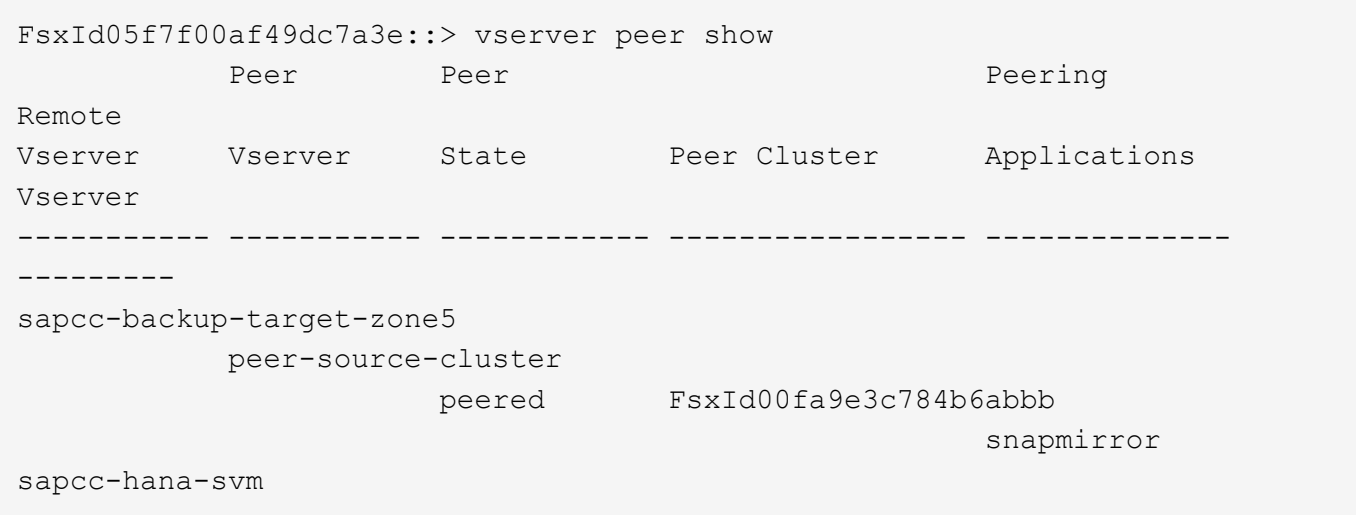

#### **Creare un volume di destinazione**

È necessario creare il volume di destinazione con il tipo DP per contrassegnarlo come destinazione di replica.

```
FsxId05f7f00af49dc7a3e::> volume create -vserver sapcc-backup-target-zone5
-volume PFX data mnt00001 -aggregate aggr1 -size 100GB -state online
-policy default -type DP -autosize-mode grow shrink -snapshot-policy none
-foreground true -tiering-policy all -anti-ransomware-state disabled
[Job 42] Job succeeded: Successful
```
#### **Creare un criterio SnapMirror**

Il criterio SnapMirror e la regola aggiunta definiscono la conservazione e l'etichetta SnapMirror per identificare le istantanee da replicare. Quando si crea il criterio SnapCenter in un secondo momento, è necessario utilizzare la stessa etichetta.

```
FsxId05f7f00af49dc7a3e::> snapmirror policy create -policy snapcenter-
policy -tries 8 -transfer-priority normal -ignore-atime false -restart
always -type vault -vserver sapcc-backup-target-zone5
```

```
FsxId05f7f00af49dc7a3e::> snapmirror policy add-rule -vserver sapcc-
backup-target-zone5 -policy snapcenter-policy -snapmirror-label
snapcenter -keep 14
```

```
FsxId00fa9e3c784b6abbb::> snapmirror policy showVserver Policy
Policy Number Transfer
Name Name Type Of Rules Tries Priority Comment
------- ------------------ ------ ---
FsxId00fa9e3c784b6abbb
      snapcenter-policy vault 1 8 normal -
 SnapMirror Label: snapcenter Keep: 14  Total Keep: 14
```
#### **Creare una relazione SnapMirror**

Ora viene definita la relazione tra il volume di origine e quello di destinazione, oltre al tipo XDP e alla policy creata in precedenza.

```
FsxId05f7f00af49dc7a3e::> snapmirror create -source-path sapcc-hana-
svm:PFX_data_mnt00001 -destination-path sapcc-backup-target-
zone5:PFX_data_mnt00001 -vserver sapcc-backup-target-zone5 -throttle
unlimited -identity-preserve false -type XDP -policy snapcenter-policy
Operation succeeded: snapmirror create for the relationship with
destination "sapcc-backup-target-zone5:PFX_data_mnt00001".
```
#### **Inizializzare SnapMirror**

Con questo comando, viene avviata la replica iniziale. Si tratta di un trasferimento completo di tutti i dati dal volume di origine al volume di destinazione.

```
FsxId05f7f00af49dc7a3e::> snapmirror initialize -destination-path sapcc-
backup-target-zone5:PFX_data_mnt00001 -source-path sapcc-hana-
svm:PFX_data_mnt00001
Operation is queued: snapmirror initialize of destination "sapcc-backup-
target-zone5:PFX_data_mnt00001".
```
È possibile controllare lo stato della replica con snapmirror show comando.

```
FsxId05f7f00af49dc7a3e::> snapmirror show
Progress
Source Destination Mirror Relationship Total
Last
Path Type Path State Status Progress Healthy
Updated
      ----------- ---- ------------ ------- -------------- --------- -------
--------
sapcc-hana-svm:PFX_data_mnt00001
             XDP sapcc-backup-target-zone5:PFX_data_mnt00001
                             Uninitialized
                                     Transferring 1009MB true
02/24 12:34:28
```

```
FsxId05f7f00af49dc7a3e::> snapmirror show
Progress
Source Destination Mirror Relationship Total
Last
Path Type Path State Status Progress Healthy
Updated
----------- ---- ------------ ------- -------------- --------- -------
--------
sapcc-hana-svm:PFX_data_mnt00001
              XDP sapcc-backup-target-zone5:PFX_data_mnt00001
                                Snapmirrored
idle true - true - true - true - true - true - true - true - true - true - true - true - true - true - true -
```
## <span id="page-8-0"></span>**Aggiungere una SVM di backup a SnapCenter**

Per aggiungere una SVM di backup a SnapCenter, attenersi alla seguente procedura:

1. Configurare la SVM in cui si trova il volume di destinazione SnapVault in SnapCenter.

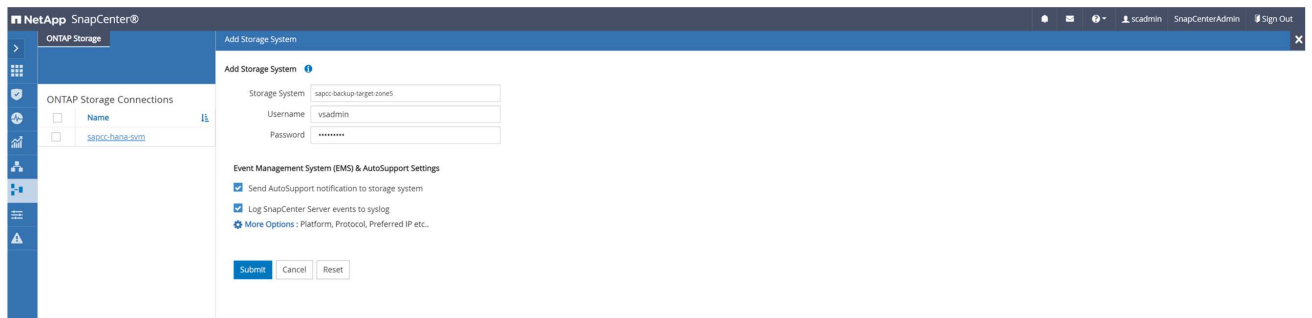

2. Nella finestra altre opzioni, selezionare All Flash FAS come piattaforma e selezionare secondario.

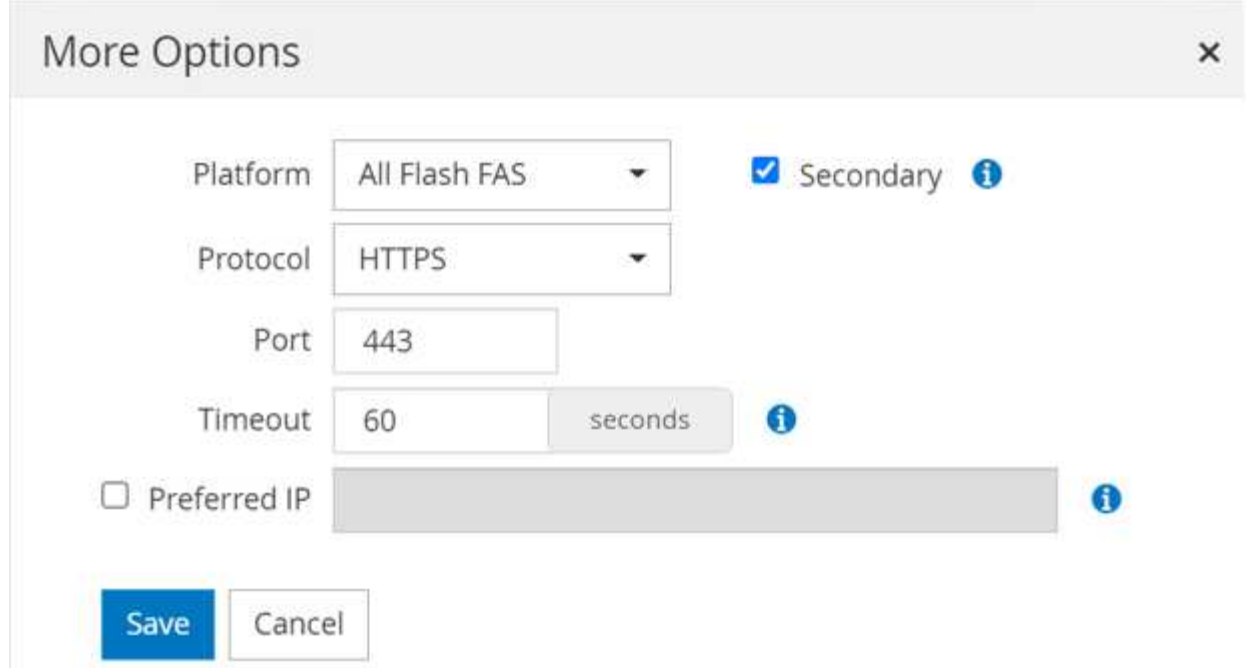

La SVM è ora disponibile in SnapCenter.

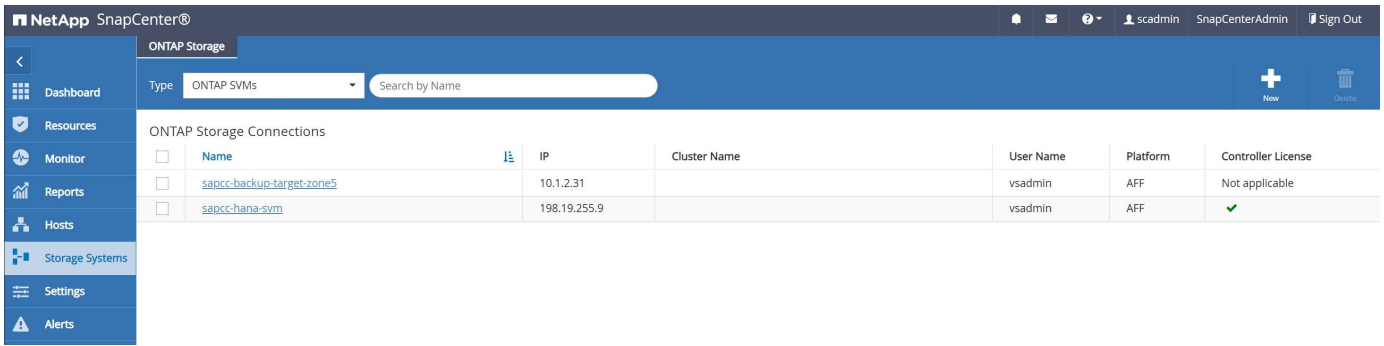

### <span id="page-9-0"></span>**Creare un nuovo criterio SnapCenter per la replica del backup**

È necessario configurare un criterio per la replica di backup come segue:

1. Specificare un nome per il criterio.

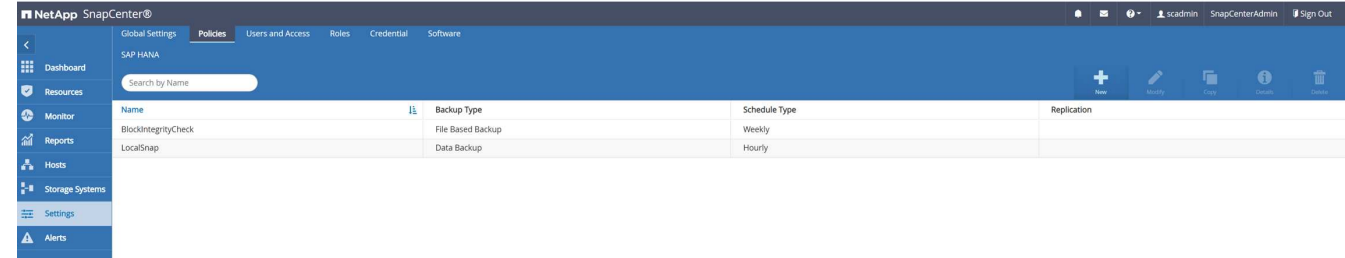

2. Selezionare Snapshot backup (Backup Snapshot) e una frequenza di pianificazione. Daily viene generalmente utilizzato per la replica del backup.

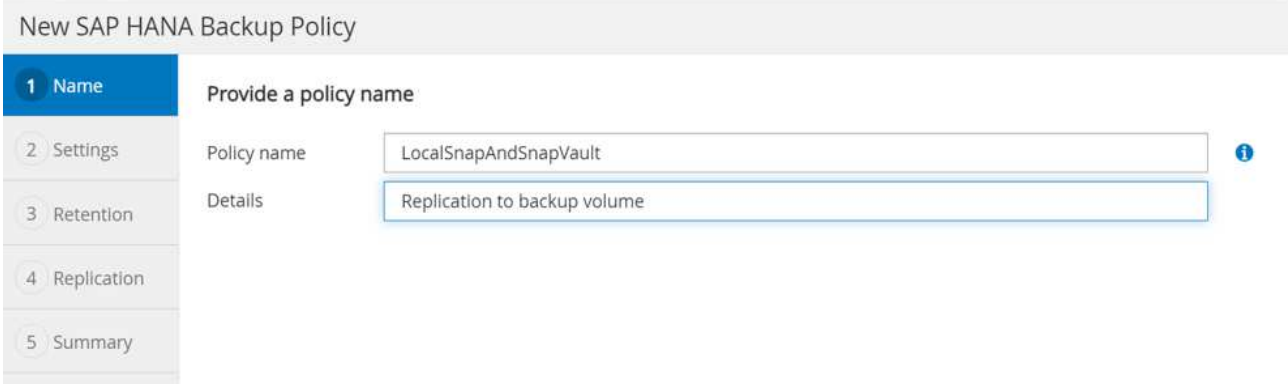

3. Selezionare la conservazione per i backup Snapshot.

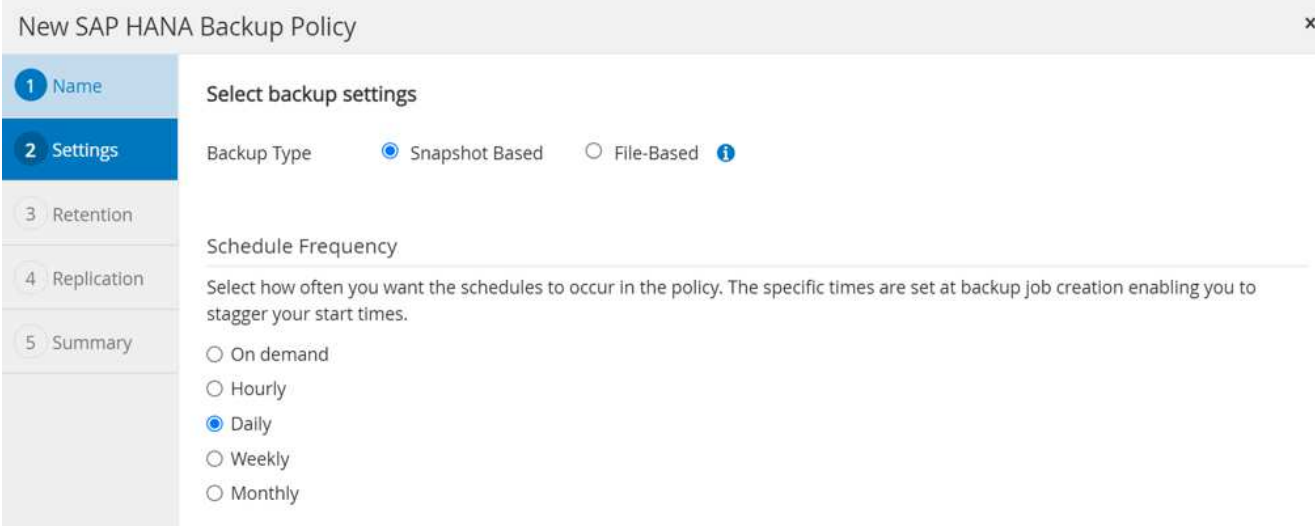

Questa è la conservazione dei backup Snapshot giornalieri eseguiti sullo storage primario. La conservazione per i backup secondari nella destinazione SnapVault è già stata configurata in precedenza utilizzando il comando add rule a livello di ONTAP. Vedere "Configurazione delle relazioni di replica su FSX per file system ONTAP" (xref).

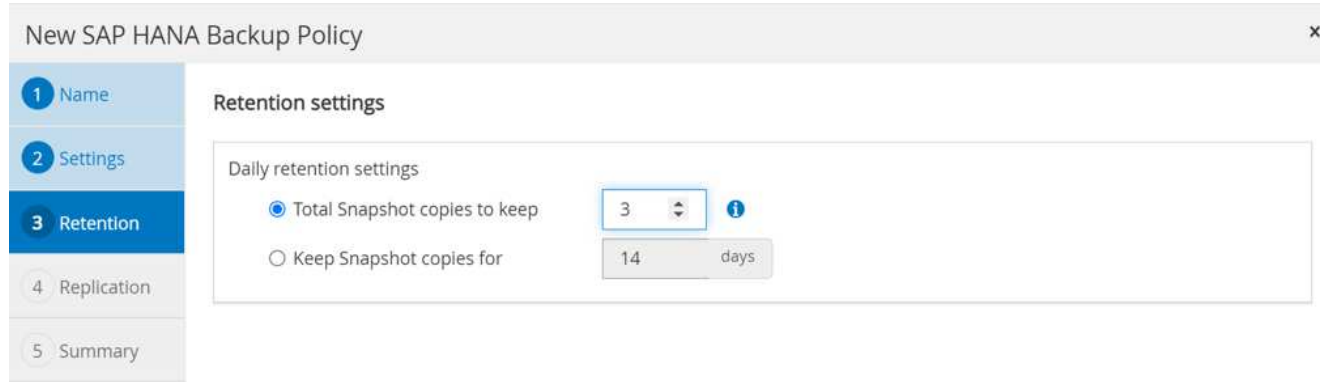

4. Selezionare il campo Update SnapVault (Aggiorna etichetta) e fornire un'etichetta personalizzata.

Questa etichetta deve corrispondere all'etichetta SnapMirror fornita in add rule Comando a livello di ONTAP.

 $\mathsf{x}$ 

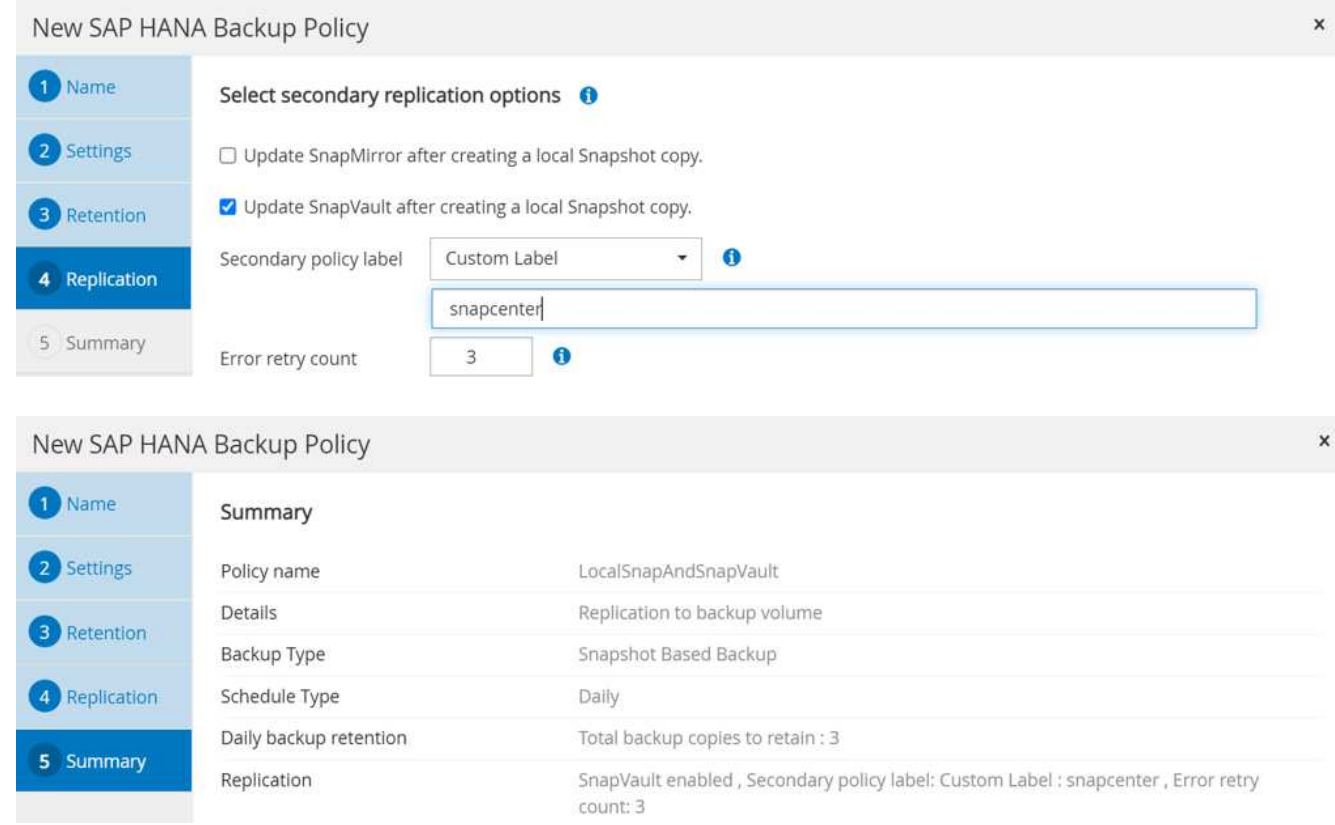

Il nuovo criterio SnapCenter è ora configurato.

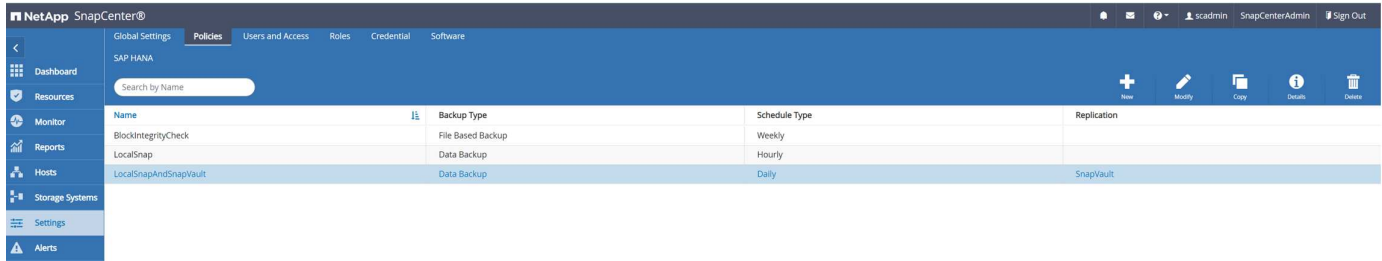

# <span id="page-11-0"></span>**Aggiungere un criterio alla protezione delle risorse**

È necessario aggiungere il nuovo criterio alla configurazione di protezione delle risorse HANA, come mostrato nella figura seguente.

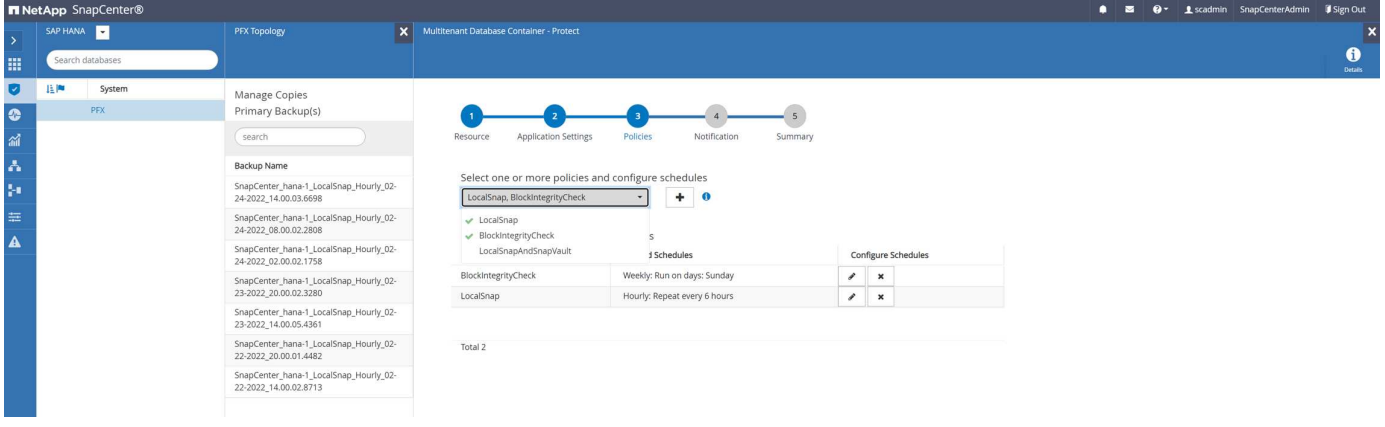

Nella nostra configurazione viene definito un programma giornaliero.

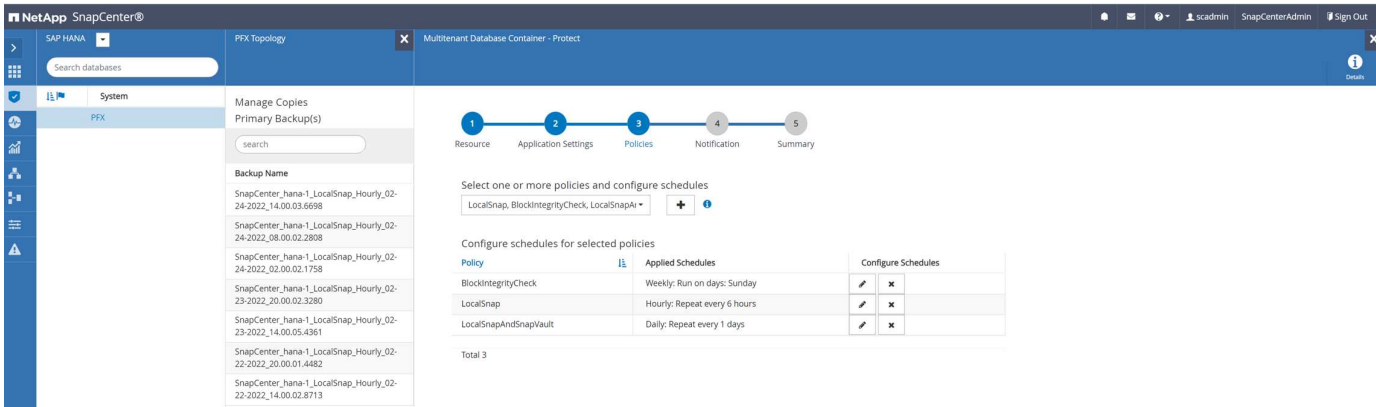

### <span id="page-12-0"></span>**Creare un backup con replica**

Un backup viene creato allo stesso modo di una copia Snapshot locale.

Per creare un backup con replica, selezionare il criterio che include la replica di backup e fare clic su Backup.

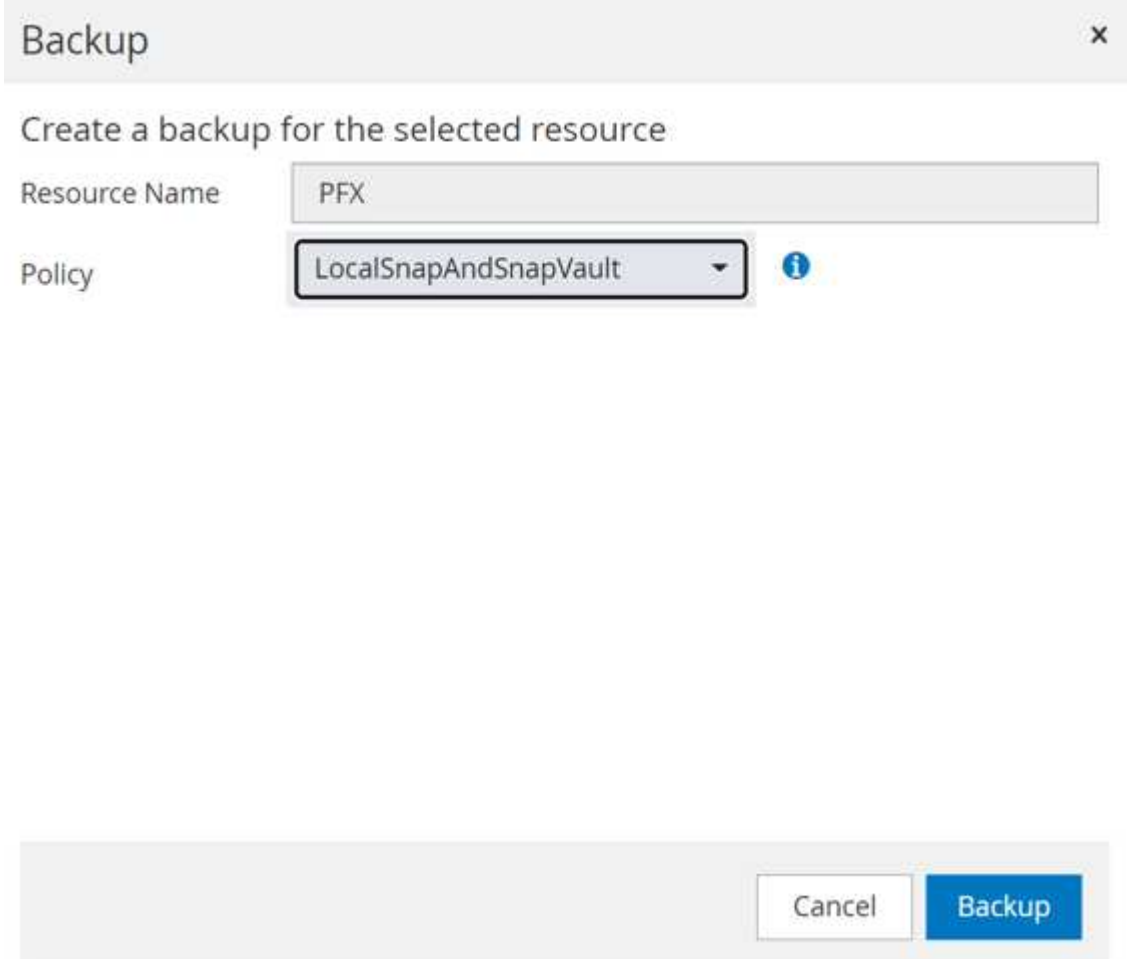

All'interno del log dei lavori di SnapCenter, viene visualizzata la fase di aggiornamento secondario, che avvia un'operazione di aggiornamento del SnapVault. La replica ha modificato i blocchi dal volume di origine al

volume di destinazione.

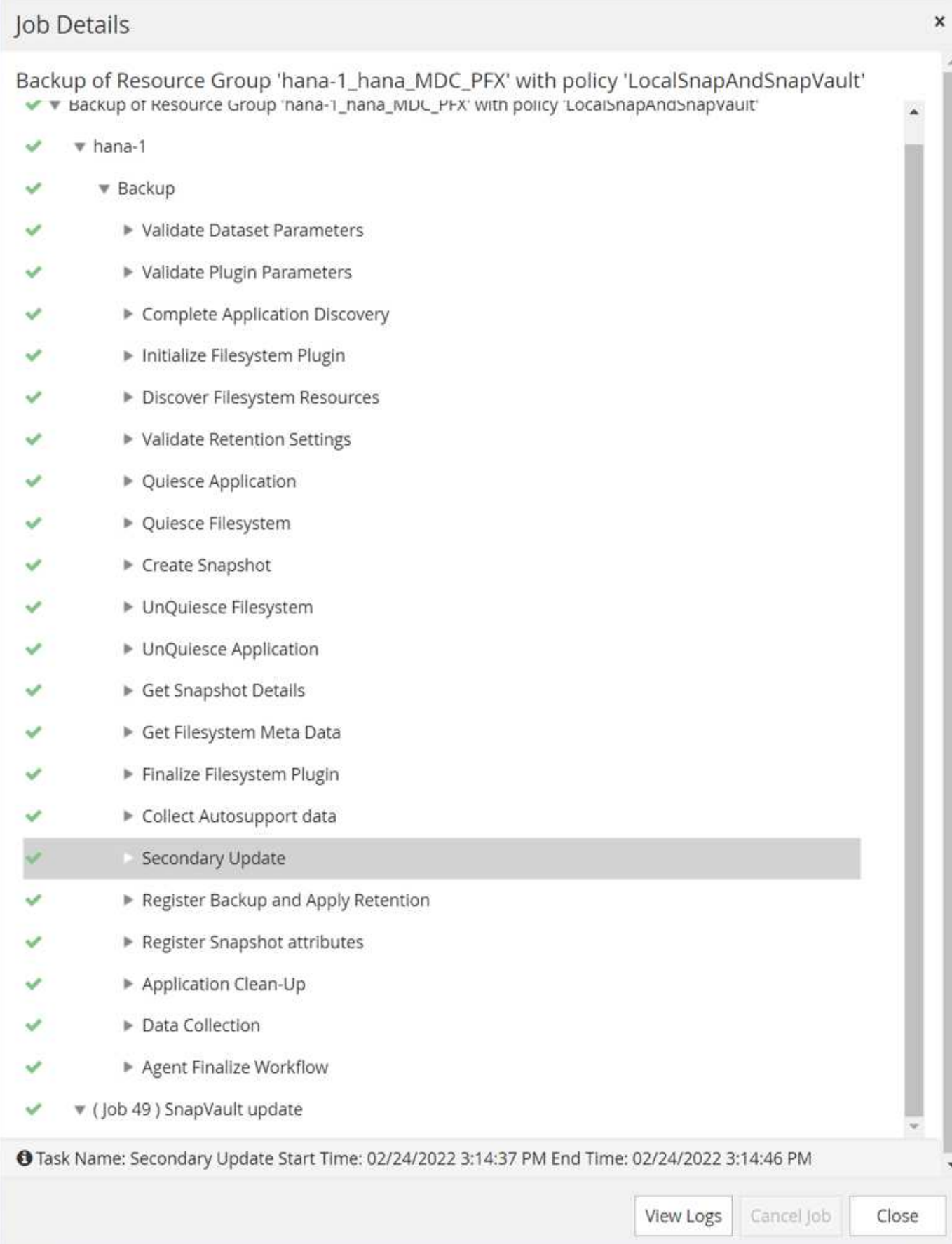

Sul file system FSX per ONTAP, viene creata un'istantanea sul volume di origine utilizzando l'etichetta SnapMirror, snapcenter, Come configurato nel criterio SnapCenter.

FsxId00fa9e3c784b6abbb::> snapshot show -vserver sapcc-hana-svm -volume PFX data mnt00001 -fields snapmirror-label vserver volume snapshot snapmirror-label -------------- ----------------- ----------------------------------------------------------- --------------- sapcc-hana-svm PFX data mnt00001 SnapCenter hana-1 LocalSnap Hourly 03-31-2022\_13.10.26.5482 sapcc-hana-svm PFX data mnt00001 SnapCenter hana-1 LocalSnap Hourly 03-31-2022\_14.00.05.2023 sapcc-hana-svm PFX data mnt00001 SnapCenter hana-1 LocalSnap Hourly 04-05-2022\_08.00.06.3380 sapcc-hana-svm PFX\_data\_mnt00001 SnapCenter\_hana-1\_LocalSnap\_Hourly\_04-05-2022\_14.00.01.6482 sapcc-hana-svm PFX data mnt00001 SnapCenter hana-1 LocalSnap Hourly 04-14-2022\_20.00.05.0316 sapcc-hana-svm PFX data mnt00001 SnapCenter hana-1 LocalSnap Hourly 04-28-2022\_08.00.06.3629 sapcc-hana-svm PFX data mnt00001 SnapCenter hana-1 LocalSnap Hourly 04-28-2022\_14.00.01.7275 sapcc-hana-svm PFX data mnt00001 SnapCenter hana-1\_LocalSnapAndSnapVault\_Daily\_04-28-2022\_16.21.41.5853 snapcenter 8 entries were displayed.

Nel volume di destinazione, viene creata una copia Snapshot con lo stesso nome.

```
FsxId05f7f00af49dc7a3e::> snapshot show -vserver sapcc-backup-target-zone5
-volume PFX data mnt00001 -fields snapmirror-label
vserver volume snapshot
snapmirror-label
------------------------- -----------------
----------------------------------------------------------------------
----------------
sapcc-backup-target-zone5 PFX_data_mnt00001 SnapCenter_hana-
1_LocalSnapAndSnapVault_Daily_04-28-2022_16.21.41.5853 snapcenter
FsxId05f7f00af49dc7a3e::>
```
Il nuovo backup Snapshot è anche elencato nel catalogo di backup HANA.

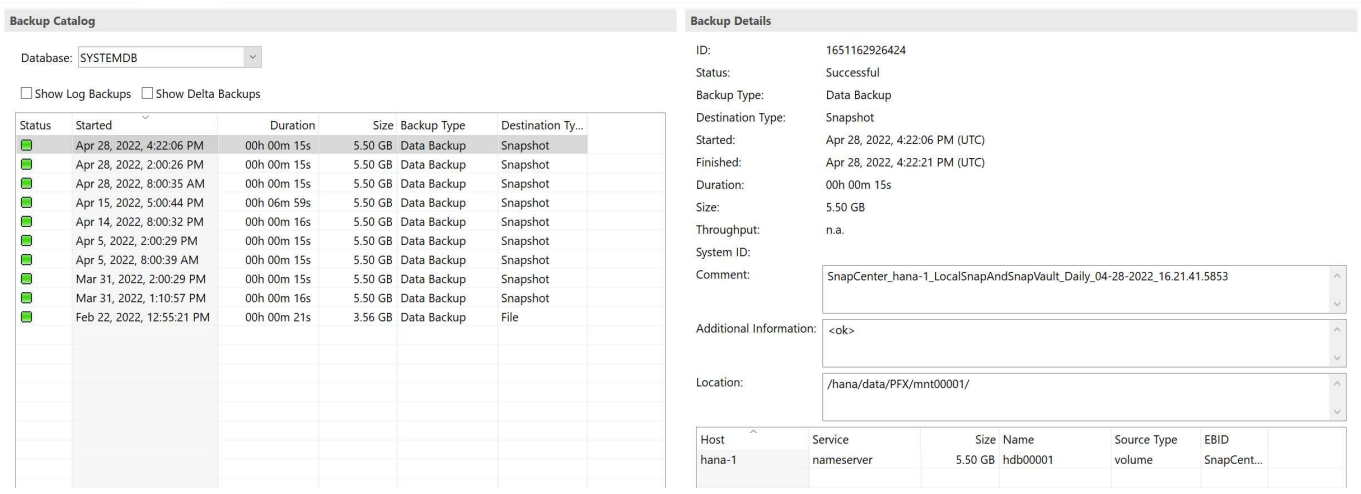

In SnapCenter, è possibile elencare i backup replicati facendo clic su copie del vault nella vista della topologia.

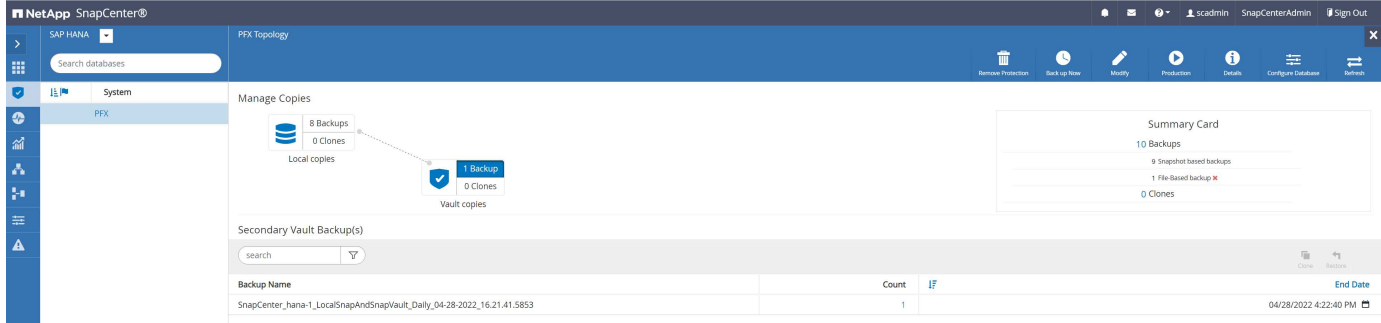

### <span id="page-15-0"></span>**Ripristino e ripristino dallo storage secondario**

Per ripristinare e ripristinare dallo storage secondario, attenersi alla seguente procedura:

Per recuperare l'elenco di tutti i backup sullo storage secondario, nella vista topologia SnapCenter, fare clic su copie del vault, quindi selezionare un backup e fare clic su Ripristina.

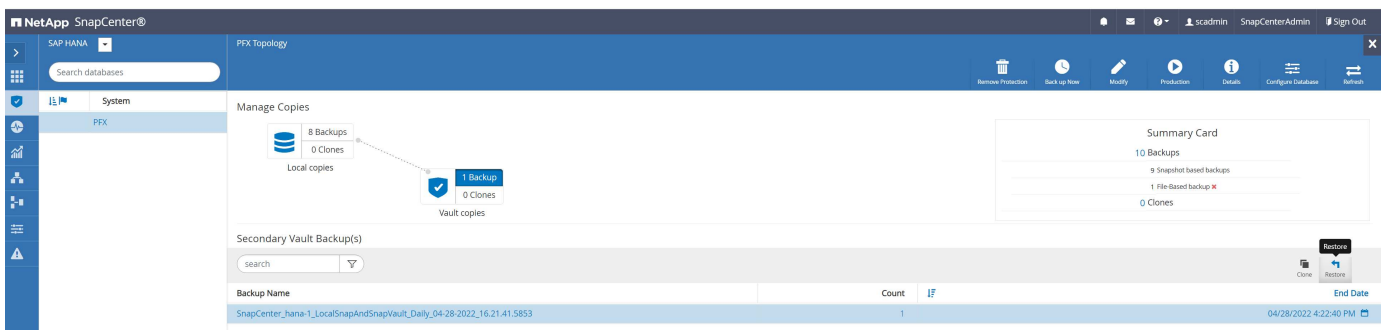

La finestra di dialogo di ripristino mostra le posizioni secondarie.

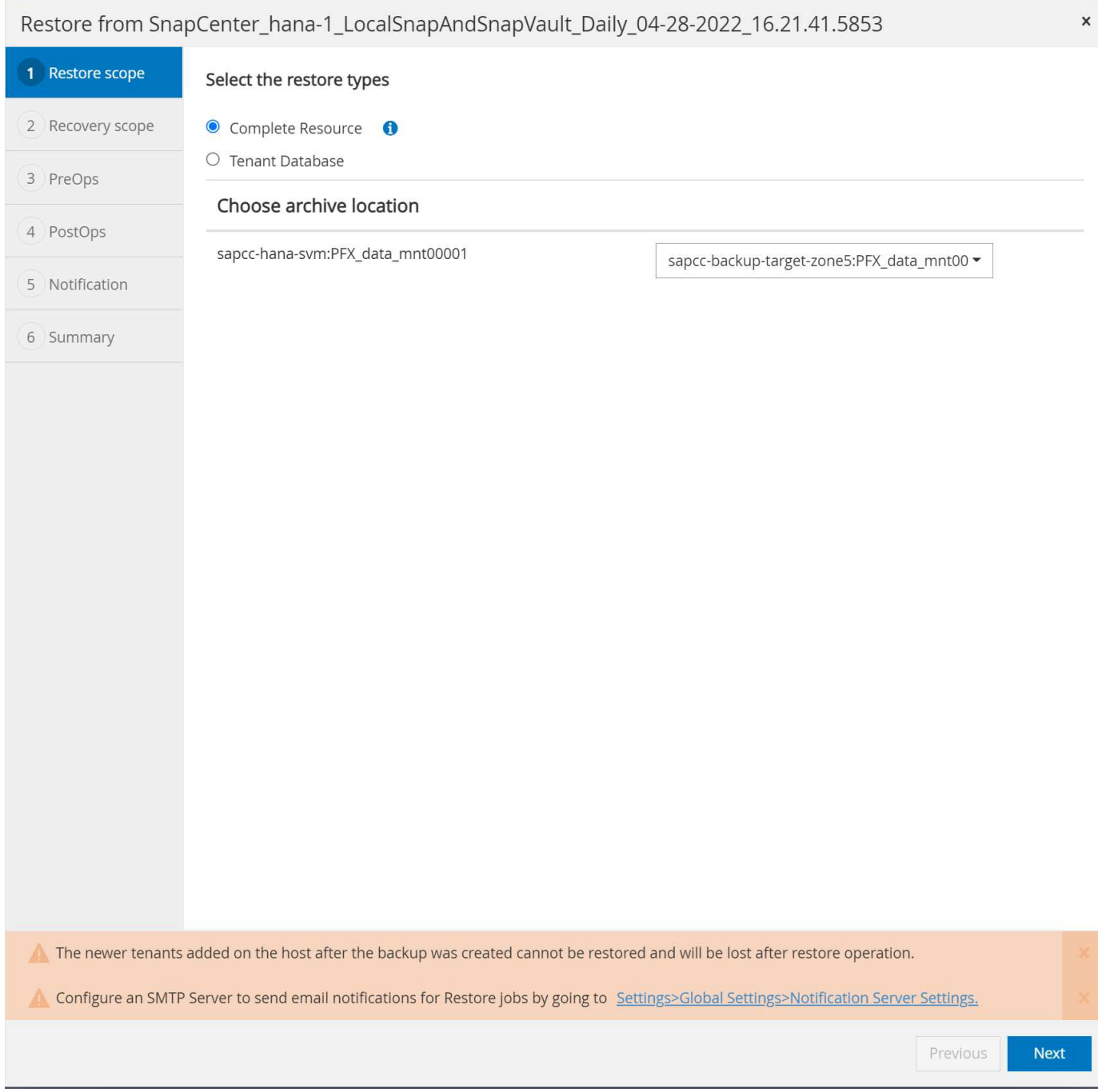

Ulteriori fasi di ripristino e ripristino sono identiche a quelle precedentemente descritte per un backup Snapshot nello storage primario.

#### **Informazioni sul copyright**

Copyright © 2024 NetApp, Inc. Tutti i diritti riservati. Stampato negli Stati Uniti d'America. Nessuna porzione di questo documento soggetta a copyright può essere riprodotta in qualsiasi formato o mezzo (grafico, elettronico o meccanico, inclusi fotocopie, registrazione, nastri o storage in un sistema elettronico) senza previo consenso scritto da parte del detentore del copyright.

Il software derivato dal materiale sottoposto a copyright di NetApp è soggetto alla seguente licenza e dichiarazione di non responsabilità:

IL PRESENTE SOFTWARE VIENE FORNITO DA NETAPP "COSÌ COM'È" E SENZA QUALSIVOGLIA TIPO DI GARANZIA IMPLICITA O ESPRESSA FRA CUI, A TITOLO ESEMPLIFICATIVO E NON ESAUSTIVO, GARANZIE IMPLICITE DI COMMERCIABILITÀ E IDONEITÀ PER UNO SCOPO SPECIFICO, CHE VENGONO DECLINATE DAL PRESENTE DOCUMENTO. NETAPP NON VERRÀ CONSIDERATA RESPONSABILE IN ALCUN CASO PER QUALSIVOGLIA DANNO DIRETTO, INDIRETTO, ACCIDENTALE, SPECIALE, ESEMPLARE E CONSEQUENZIALE (COMPRESI, A TITOLO ESEMPLIFICATIVO E NON ESAUSTIVO, PROCUREMENT O SOSTITUZIONE DI MERCI O SERVIZI, IMPOSSIBILITÀ DI UTILIZZO O PERDITA DI DATI O PROFITTI OPPURE INTERRUZIONE DELL'ATTIVITÀ AZIENDALE) CAUSATO IN QUALSIVOGLIA MODO O IN RELAZIONE A QUALUNQUE TEORIA DI RESPONSABILITÀ, SIA ESSA CONTRATTUALE, RIGOROSA O DOVUTA A INSOLVENZA (COMPRESA LA NEGLIGENZA O ALTRO) INSORTA IN QUALSIASI MODO ATTRAVERSO L'UTILIZZO DEL PRESENTE SOFTWARE ANCHE IN PRESENZA DI UN PREAVVISO CIRCA L'EVENTUALITÀ DI QUESTO TIPO DI DANNI.

NetApp si riserva il diritto di modificare in qualsiasi momento qualunque prodotto descritto nel presente documento senza fornire alcun preavviso. NetApp non si assume alcuna responsabilità circa l'utilizzo dei prodotti o materiali descritti nel presente documento, con l'eccezione di quanto concordato espressamente e per iscritto da NetApp. L'utilizzo o l'acquisto del presente prodotto non comporta il rilascio di una licenza nell'ambito di un qualche diritto di brevetto, marchio commerciale o altro diritto di proprietà intellettuale di NetApp.

Il prodotto descritto in questa guida può essere protetto da uno o più brevetti degli Stati Uniti, esteri o in attesa di approvazione.

LEGENDA PER I DIRITTI SOTTOPOSTI A LIMITAZIONE: l'utilizzo, la duplicazione o la divulgazione da parte degli enti governativi sono soggetti alle limitazioni indicate nel sottoparagrafo (b)(3) della clausola Rights in Technical Data and Computer Software del DFARS 252.227-7013 (FEB 2014) e FAR 52.227-19 (DIC 2007).

I dati contenuti nel presente documento riguardano un articolo commerciale (secondo la definizione data in FAR 2.101) e sono di proprietà di NetApp, Inc. Tutti i dati tecnici e il software NetApp forniti secondo i termini del presente Contratto sono articoli aventi natura commerciale, sviluppati con finanziamenti esclusivamente privati. Il governo statunitense ha una licenza irrevocabile limitata, non esclusiva, non trasferibile, non cedibile, mondiale, per l'utilizzo dei Dati esclusivamente in connessione con e a supporto di un contratto governativo statunitense in base al quale i Dati sono distribuiti. Con la sola esclusione di quanto indicato nel presente documento, i Dati non possono essere utilizzati, divulgati, riprodotti, modificati, visualizzati o mostrati senza la previa approvazione scritta di NetApp, Inc. I diritti di licenza del governo degli Stati Uniti per il Dipartimento della Difesa sono limitati ai diritti identificati nella clausola DFARS 252.227-7015(b) (FEB 2014).

#### **Informazioni sul marchio commerciale**

NETAPP, il logo NETAPP e i marchi elencati alla pagina<http://www.netapp.com/TM> sono marchi di NetApp, Inc. Gli altri nomi di aziende e prodotti potrebbero essere marchi dei rispettivi proprietari.